# Guida all'identificazione per la tua casella PEC Namirial

Tramite il processo di identificazione per la tua casella PEC Namirial potrai ottenere la Spunta Blu di conformità agli standard comunitari.

Per procedere è necessario accedere tramite [Webmail](https://webmail.sicurezzapostale.it/) alla PEC con le proprie credenziali e cliccare in alto a destra su "Puoi identificarti".

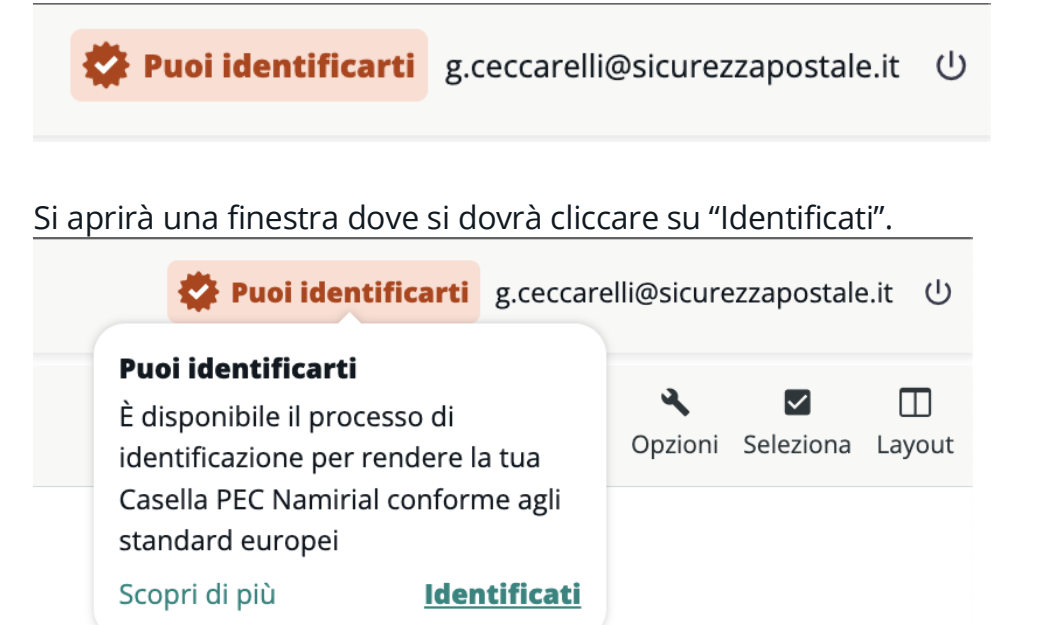

In questo modo si avvierà la procedura composta da 6 step.

Nel primo step si dovranno selezionare i check box relativi alle condizioni generali e all'informativa privacy e successivamente si dovrà cliccare su "Prosegui".

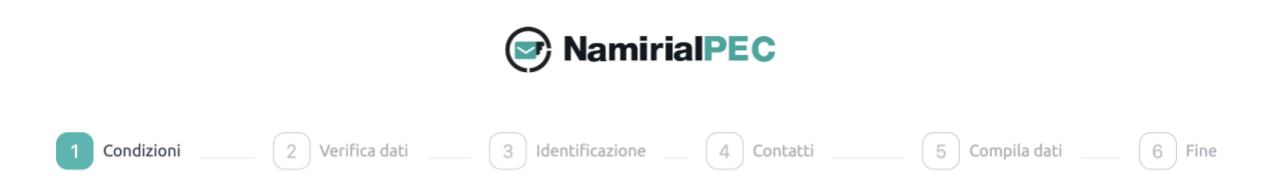

#### Re-identificazione titolare PEC al fine della registrazione del servizio REM

La informiamo che, attraverso l'accettazione delle condizioni sottoindicate, sta fornendo il Suo consenso all'identificazione tramite autenticazione con Carta d'Identità Elettronica (CIE) o Identità Digitale (SPID) ai fini del rilascio di un certificato di firma elettronica qualificata di tipo disposable ("Certificato Disposable") da parte di Namirial S.p.A., fornitore di servizi fiduciari qualificato ai sensi del regolamento eIDAS ed accreditato presso l'Agenzia per l'Italia Digitale, sottoscrivendo digitalmente il Modulo di richiesta nonché il Modulo di identificazione (entrambi riportati nel seguito). In particolare, il suddetto Certificato Disposable verrà apposto dal sottoscritto/a sul documento "Modulo di identificazione" al fine di ultimare la procedura di identificazione necessaria per adequare la propria casella di posta elettronica certificata ("PEC") al servizio europeo di recapito elettronico certificato qualificato di tipo REM (registered electronic mail) che andrà a sostituire la PEC.

#### Condizioni generali

- Il/la sottoscritto/a dichiara di aver preso visione del "Modulo di Richiesta" (Mod.NAM CA22D) e di accettarne integralmente il contenuto. In particolare, sottoscrivendo il suddetto Modulo di richiesta, il/la sottoscritto/a dichiara di accettare le "Condizioni Generali di Contratto" (Mod.NAM CA01D), il "Manuale operativo" nonché ogni eventuale documento ivi richiamato e annesso che insieme costituiscono e disciplinano il rapporto contrattuale avente ad oggetto l'erogazione dei servizi di certificazione di Namirial S.p.A..
- Ai sensi e per gli effetti degli artt. 1341 e 1342 c.c, il/la sottoscritto/a dichiara di aver compreso e di accettare espressamente le clausole contenute nel "Modulo di Richiesta" al OUADRO D - nn. 2 e 6; nonché le clausole contenute nelle "Condizioni Generali di Contratto" di cui ai seguenti articoli: Art. 2 (Struttura del Contratto); Art. 3 (Oggetto); Art. 4 (Conclusione del contratto); Art. 5 (Validità dei Certificati); Art. 6 (Revoca e sospensione dei Certificati); Art. 7 (Durata del Contratto); Art. 9 (Obblighi e responsabilità del Titolare); Art. 10 (Garanzia e assistenza); Art. 11 (Obblighi e responsabilità del Certificatore); Art. 12 (Clausola risolutiva espressa); Art. 13 (Eccezioni al diritto di recesso in accordo alla Direttiva 2011/83/UE e al D. Lgs. 206/2005): Art. 14 (Disposizioni generali): Art. 15 (Legge applicabile): Art. 16 (Foro competente): Art. 17 (Modifiche al Contratto): Art. 18 (Cessazione dell'attività del Certificatore) e Art. 20 (Sopravvivenza delle clausole).

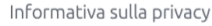

Il/la sottoscritto/a dichiara altresì di aver preso visione dell' Informativa privacy di Namirial S.p.A..

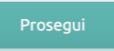

Il secondo step permette di verificare i dati dell'intestatario. L'utente potrà:

- a) inoltrare la mail all'intestatario della casella tramite il link "Inoltra"
- b) continuare con l'identificazione tramite il tasto "Prosegui"

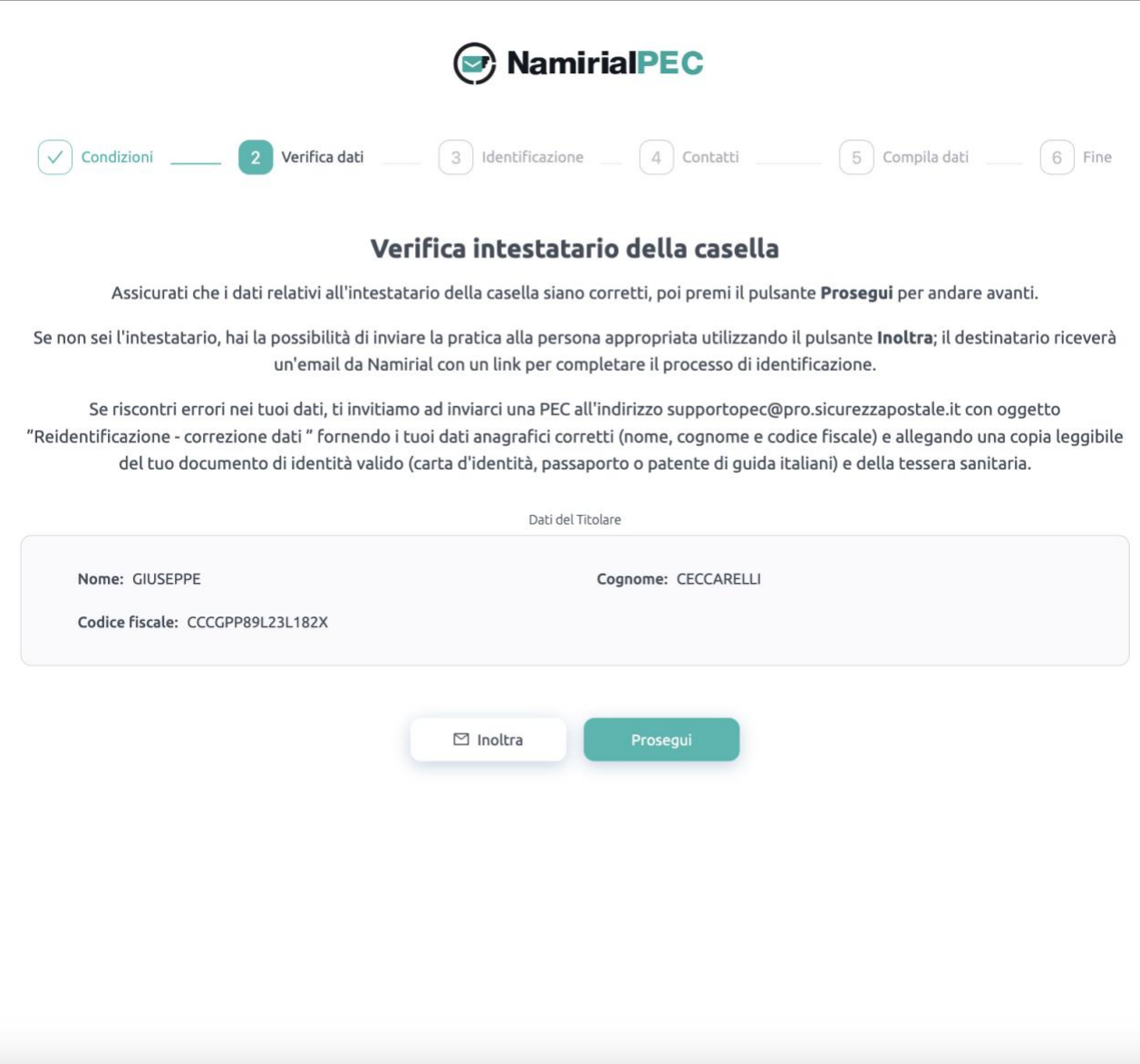

A questo punto è necessario selezionare la modalità con cui ci si vorrà identificare.

È possibile selezionare "Firma Digitale FEQ".

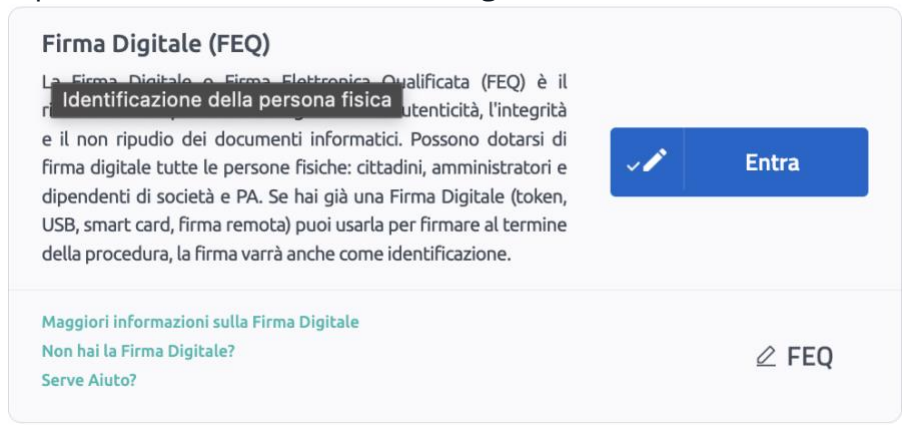

In questo modo l'utente dovrà scaricare il PDF proposto, firmarlo in PAdES e ricaricarlo firmato nell'apposito box.

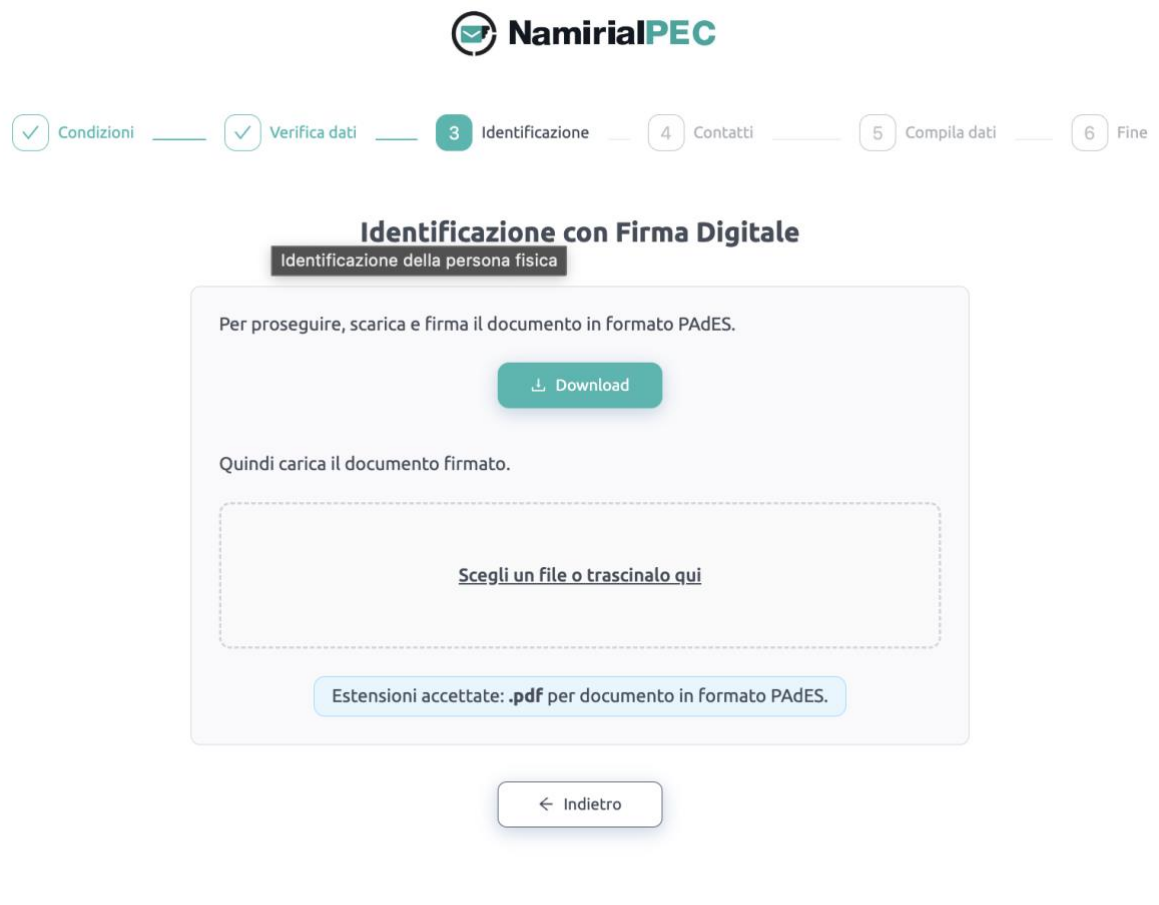

Lo Step 4 è destinato alla verifica dei contatti. L'intestatario dovrà indicare il proprio numero di telefono e la propria mail è cliccare sul tasto verifica. Si riceveranno rispettivamente un SMS e una mail contenente un codice OTP da inserire.

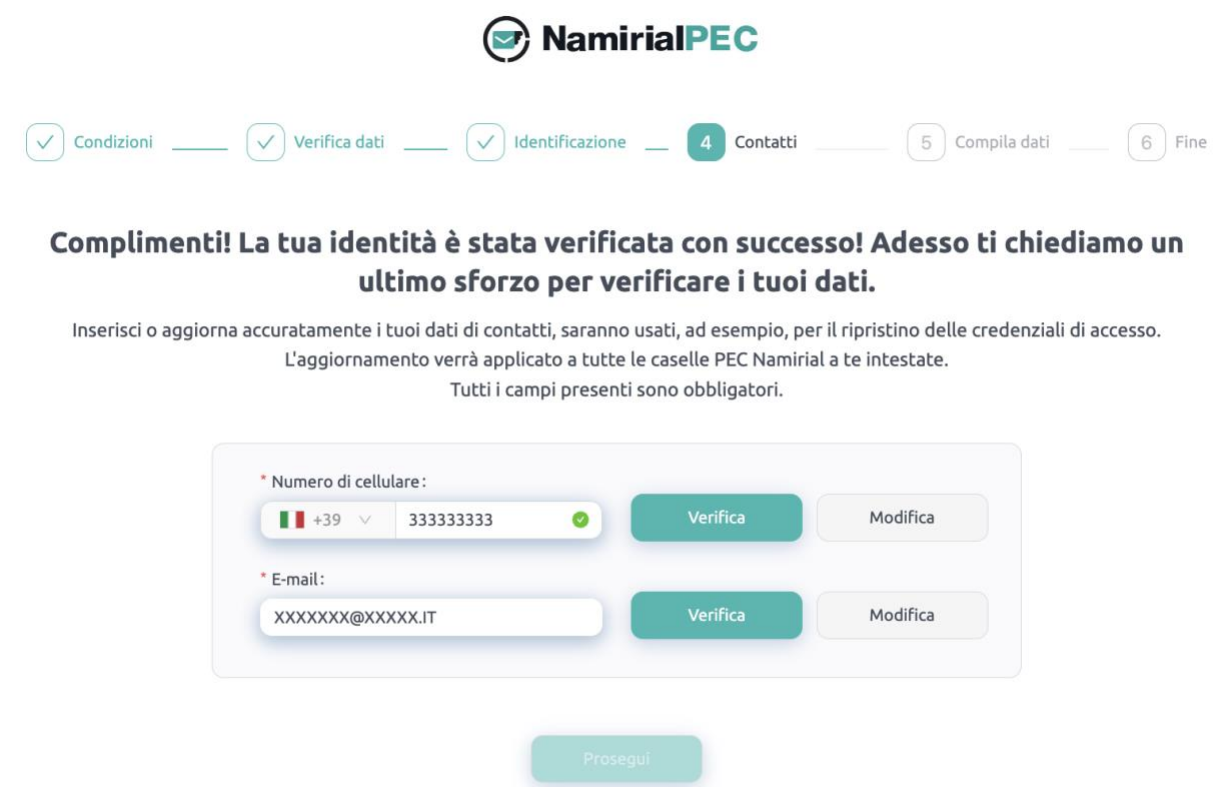

In questo Step si dovranno inserire/confermare i dati anagrafici e i dati di residenza e cliccare su "Prosegui".

#### Dati Identità

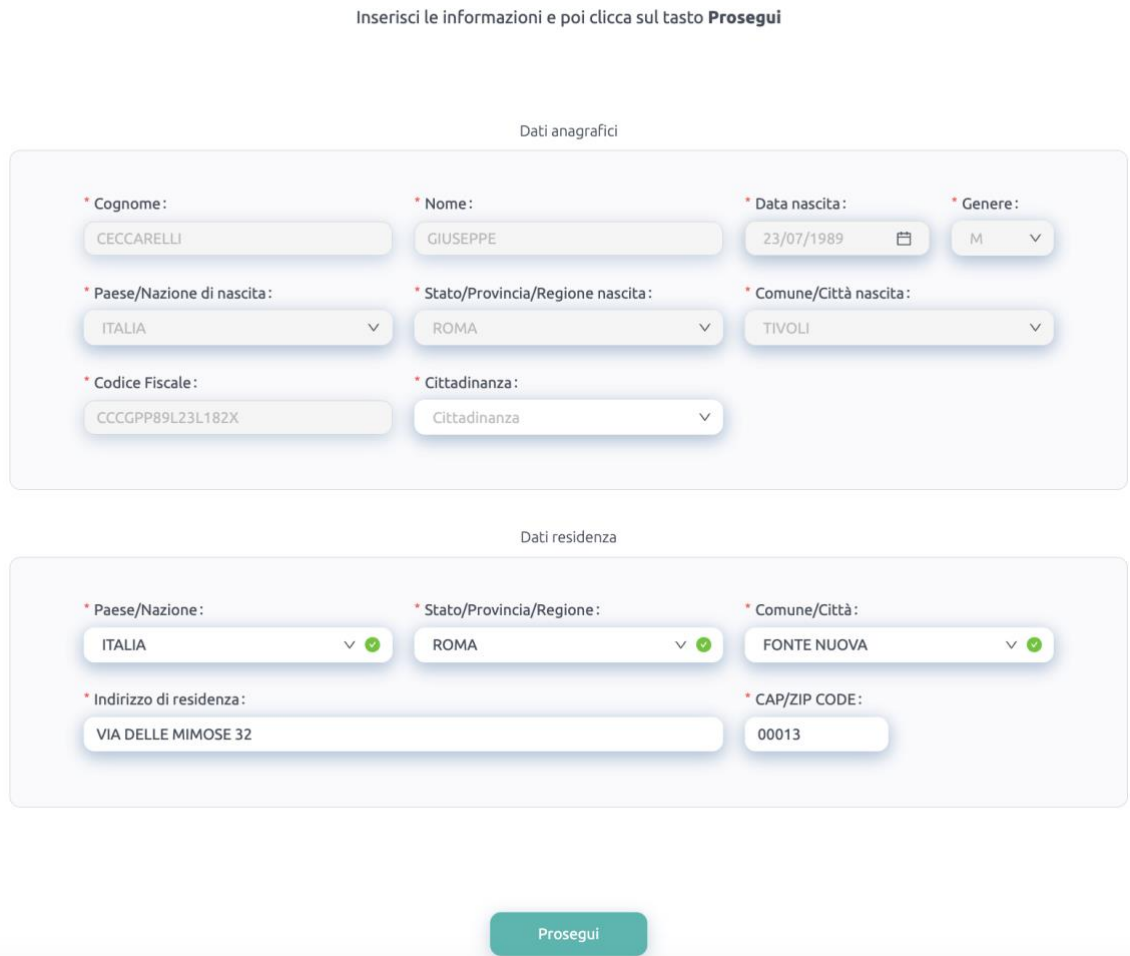

#### Step 6

Conclusi tutti i passaggi l'utente arriverà in questo Step si dovranno inserire/confermare

i dati anagrafici e i dati di residenza e cliccare su "Prosegui".

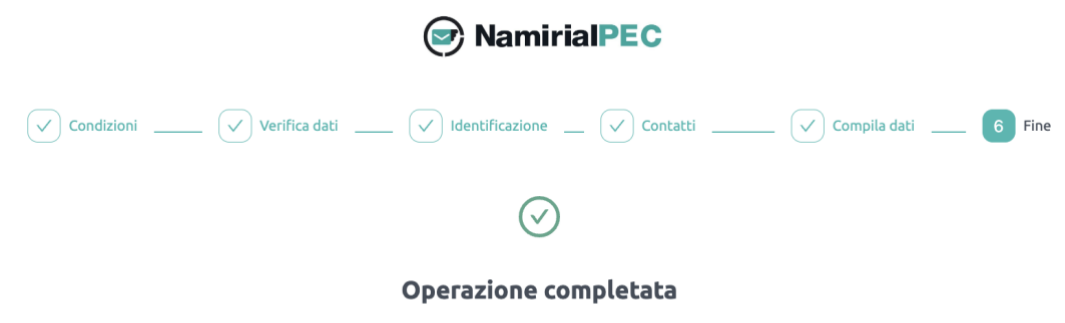

L'operazione di re-identificazione è stata effettuata con successo. Ora è possibile chiudere la scheda del browser.